# ALTA RESPONSABLE ENTIDAD (SUPERUSUARIO) COLABOREMSIDEC

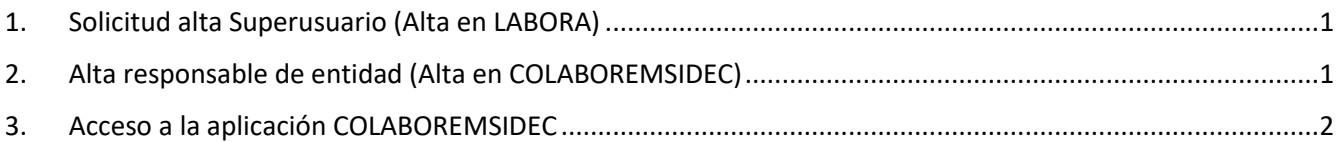

## <span id="page-0-0"></span>1. Solicitud alta Superusuario (Alta en LABORA)

**Este paso solo se debe realizar en caso de que sea una solicitud de nuevo Superusuario de Labora, es decir, que no exista previamente en ESIDEC.**

En caso de solicitar un nuevo Superusuario, que no exista previamente en ESIDEC, debe realizar los siguientes pasos:

- 1. Cumplimentar la solicitud de alta desde el formulario [http://www.labora.gva.es/es/esidec/enllacos-d](http://www.labora.gva.es/es/esidec/enllacos-d-interes)[interes](http://www.labora.gva.es/es/esidec/enllacos-d-interes) (enlace "Autorización de Superusuario") y guardarlo como PDF.
- 2. Adjuntar la solicitud en formato PDF al trámite "Aportación de documentación a un expediente abierto en [LABORA](http://www.gva.es/es/inicio/procedimientos?id_proc=18744&version=amp)"
- 3. Una vez tramitado, el personal técnico de Labora gestionará el alta.

Para cualquier gestión referente al alta en Labora, debe contactar con su técnico de enlace. En caso de que no tenga asignado un técnico, contactar con la Territorial de la provincia y el servicio correspondiente (Formación, Empleo, Inserción...)

4. Una vez el alta en Labora sea efectiva, se debe solicitar el alta en COLABOREMSIDEC (paso 2).

### <span id="page-0-1"></span>2. Alta responsable de entidad (Alta en COLABOREMSIDEC)

**Para solicitar el acceso a COLABOREMSIDEC, el usuario debe acceder a la herramienta GVCLAU (Gestión de usuarios y recursos) con su certificado digital personal y solicitar sus recursos.**

El **responsable de entidad** (*Superusuario***)** se asocia a una o varias entidades y tiene acceso a todos sus expedientes. Gestiona la configuración de la entidad y aprueba los permisos de los usuarios técnicos de entidad.

Para solicitar el alta como *Responsable de entidad* en COLABOREMSIDEC:

- 1. El usuario debe acceder a GVCLAU [\(https://gvclau.gva.es/gvclau/\)](https://gvclau.gva.es/gvclau/) e identificarse con su **certificado digital de persona física** (de entidad o empresa no es válido).
- 2. Acceder a la opción de menú Organizaciones externas /Solicitar recursos externos.

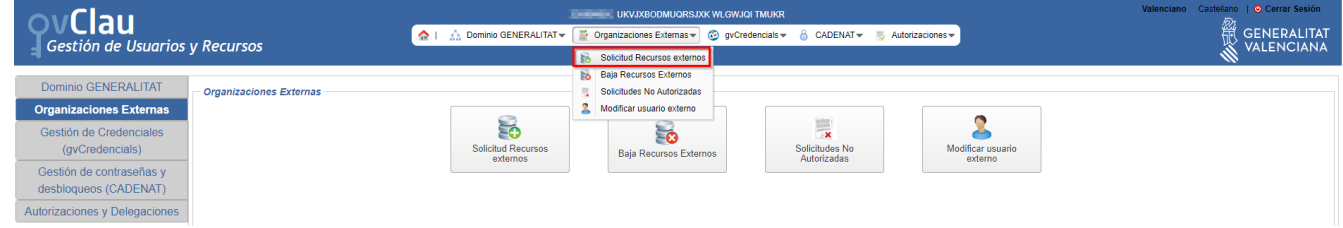

3. Cumplimentar los siguientes campos y pulsar Aceptar:

**Aplicación**: COLABOREMSIDEC **Recurso**: RESPONSABLE DE LA ENTIDAD.

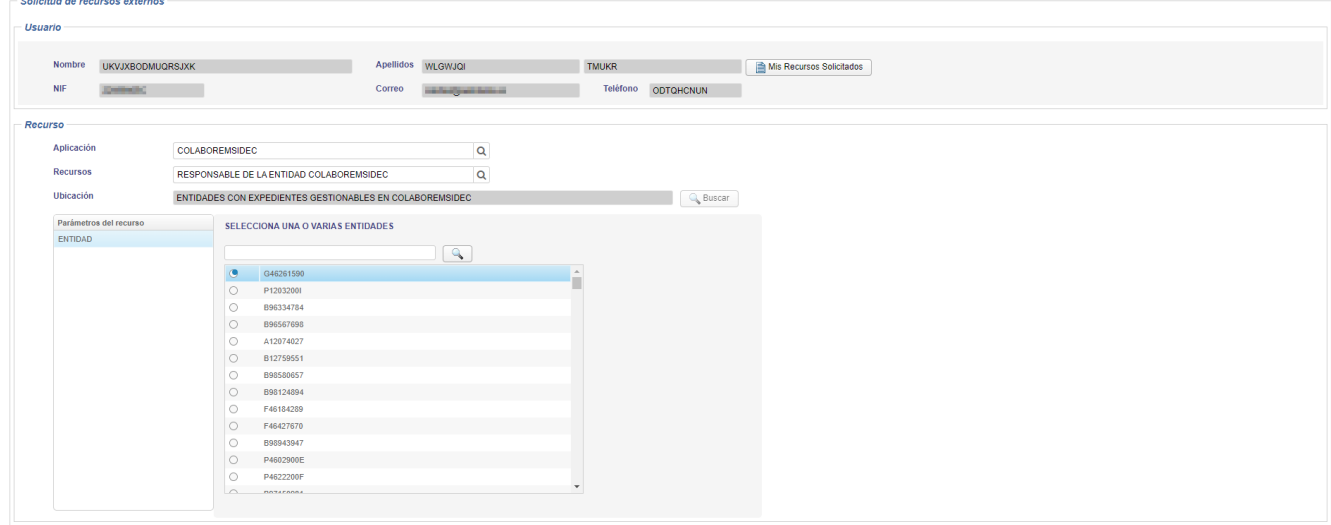

**Entidad**: Seleccionar el NIF de la entidad (*se dispone de un buscador*).

4. Una vez pulsado Aceptar, se muestra a modo informativo las solicitudes pendientes de autorizar, así como la persona que debe autorizarlas.

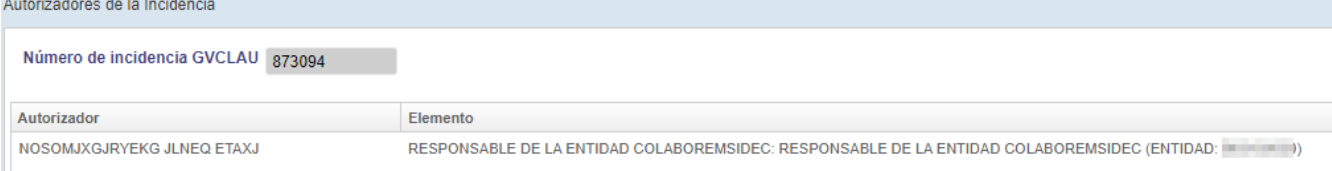

Aceptar Cancelar

- 5. El **personal de Labora** debe autorizar los recursos solicitados.
- 6. Una vez el personal de Labora autoriza los recursos, el **Responsable de entidad** recibe un correo de *notificaciones\_dgtic@gva.es* donde se comunica que tiene recursos para aceptar.
- 7. El **Responsable de entidad** debe aceptar los recursos autorizados. Para ello, acceder a GVCREDENCIALS [\(https://gvcredencials.gva.es/gvcredencials\)](https://gvcredencials.gva.es/gvcredencials) con su certificado digital de persona física, seleccionar los recursos y pulsar *Aceptar recursos seleccionados*.
- 8. Tras la aceptación de las credenciales, **en el plazo de 1 hora** puede acceder a la aplicación.

### <span id="page-1-0"></span>3. Acceso a la aplicación COLABOREMSIDEC

La URL de acceso a la aplicación e[s https://esidec.gva.es/esidec/](https://esidec.gva.es/esidec/)

### **Servicio de Atención al Usuario de Aplicaciones Departamentales**

**Diciembre 2023** 

**saudep@gva.es**